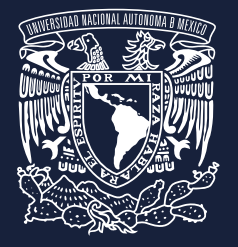

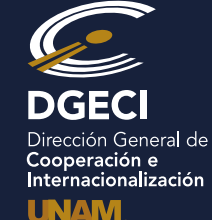

# **Universidad Nacional Autónoma de México**

Dirección General de Cooperación e Internacionalización

# **Instructivo de registro de solicitudes**

# **Convocatoria para la Movilidad Estudiantil Internacional, Nivel Licenciatura 2019-2**

## ALUMNO:

- 1. Revisa la convocatoria y consulta el listado de Instituciones de Educación Superior (IES) participantes para reunir identificar y determinar opciones de interés.
- 2. Acude a la oficina del Responsable de Movilidad Estudiantil (RME) de tu Entidad Académica (EA) con los siguientes documentos:
	- $\cdot$  Certificado de idioma (en caso de que aplique)<sup>1</sup>
	- Listado de materias a cursar (mínimo tres) en cada una de las opciones de IES que se soliciten (hasta 8 opciones)
	- $\cdot$  Comprobantes de Ingresos Mensuales Familiares Netos<sup>2</sup>

## RESPONSABLE DE MOVILIDAD ESTUDIANTIL (RME):

- 3. Revisa y verifica que el alumno cumpla con los requisitos establecidos en la convocatoria. Si el alumno cumple con los requisitos, ingresa al Sistema de Administración de Movilidad Estudiantil (SAME), en el sitio www.sicai.unam.mx. Inicia sesión con nombre de Usuario y Contraseña y elige la opción Gestión de solicitudes - Agregar nueva solicitud.
- 4. Inicia el registro del alumno con la siguiente información:
	- Carrera
	- Número de cuenta
- 5. Oprime el botón **Buscar** (al oprimir el botón, el SAME se enlaza con el Sistema Integral de Administración Escolar (SIAE) de la Dirección General de Administración Escolar (DGAE) y despliega información del alumno).
- 6. Selecciona la Convocatoria vigente y registra:
	- Correo electrónico principal y alterno del alumno (verificar que se registra la información correcta)
	- Semestre que cursa actualmente
	- Monto de Ingreso Mensual Familiar Neto
- 7. Oprime el botón **Agregar** y para guardar el registro selecciona **Aceptar** en el cuadro de diálogo.

Una vez realizada esta actividad, el sistema envía al alumno una notificación a la(s) dirección(es) de correo electrónico registrada(s), con la liga para continuar con el proceso de registro y al RME una notificación del envío del correo electrónico al alumno.

## ALUMNO:

- 8. Recibe notificación3 e ingresa a la liga para continuar con el proceso de registro de la solicitud de movilidad estudiantil. *En caso de no recibir la notificación, acude con tu RME para verificar la dirección de correo electrónico registrada*.
- 9. Revisa los datos de la Solicitud de Movilidad
- 10. Ingresa a la sección "información general", selecciona y registra:
	- Encuesta
	- Datos generales
	- Datos de contacto del alumno
	- Domicilio
	- Contacto de emergencia
	- Beneficiario
	- Información de movilidad (asegúrate de que las IES que selecciones tengan la carrera que estudias en la UNAM o bien, áreas afines, así como una oferta suficiente de asignaturas que podrías cursar)
	- Si requieres beca económica, deberás llenar el Estudio de Valoración Socioeconómica.

<sup>1.</sup> Considerar lo establecido en la Base II, numeral 6 de la Convocatoria. Los comprobantes de "posesión o comprensión" y los comprobantes de estudios de algún nivel escolar en "otro idioma", NO son válidos.

<sup>2.</sup> Los comprobantes deben ser vigentes, con fecha no mayor a 2 meses al momento del registro y cubrir los ingresos de un mes completo. Revisar Documentos Probatorios del Estudio de Valoración Socioeconómica.

<sup>3.</sup> Es recomendable revisar la carpeta de "correo no deseado o spam".

- 11. Para guardar la información oprime Aceptar y confirma en el cuadro de diálogo, seleccionando Aceptar.
- 12. Ingresa a la sección "documentos requeridos" y adjunta en *formato PDF* <sup>4</sup> lo siguiente:
	- Credencial para votar (por ambos lados) o Pasaporte
	- En caso de requerir beca económica, deberás llenar la Encuesta de vulnerabilidad y adjuntar los documentos probatorios correspondientes<sup>5</sup>. Oprime **Aceptar**, y genera el PDF con tu información, oprimiendo el ícono correspondiente **de** y selecciona Aceptar en el cuadro de diálogo.
	- Términos y condiciones: Da clic en Llenar formulario de Términos y Condiciones, lee la información, marca las casillas de verificación y oprime el botón Acepto los términos y condiciones; oprime Aceptar en el cuadro de diálogo para generar el PDF. Descarga el documento, oprimiendo el ícono correspondiente.
- 13. Imprime, firma, digitaliza y carga el documento en la liga Cargar, reemplazar o eliminar archivo de esta sección.

#### 14. Oprime Regresar.

- 15. Ingresa a la sección "registrar idiomas", en caso de haber elegido IES no hispanohablantes como opciones, selecciona e indica: • Idioma (puedes registrar más de un idioma)
	- Tipo de examen
	- Puntaje o Nivel
	- Adjunta en formato PDF el certificado correspondiente
- 16. Oprime **Aceptar** y confirma seleccionando **Aceptar** en el cuadro de diálogo (puedes repetir la operación por cada idioma si registras más de uno), al término del registro de idiomas da clic en Regresar.
- 17. Una vez que la información requerida en las secciones esté **completa**, oprime el botón **Enviar<sup>6</sup> y Aceptar** en el cuadro de diálogo.

El sistema mostrará un resumen de la solicitud. Una vez realizada esta actividad, el sistema cambia el estatus de la solicitud a "POR VALIDAR", y estará disponible para la revisión del RME.

#### RESPONSABLE DE MOVILIDAD ESTUDIANTIL:

- 18. Ingresa al SAME, selecciona la Convocatoria vigente e identifica las solicitudes en estatus "POR VALIDAR", da clic en el número de cuenta del alumno para ver el detalle de la solicitud.
- 19. Revisa la información:
	- Si detecta errores u omisiones, envía una notificación de corrección al alumno, oprimiendo el botón Notificar corrección, indicando en el mensaje las observaciones necesarias y oprime el botón Enviar notificación y Aceptar en el cuadro de diálogo.
	- Una vez realizada esta actividad, el sistema envía al alumno un correo electrónico con la notificación del estatus correspondiente. • Si está correcta, completa y es consistente, valida la solicitud oprimiendo el botón Validar y Aceptar en el cuadro de diálogo.

Una vez realizada esta actividad, el sistema cambia el estatus de la solicitud a VALIDADA.

#### ALUMNO:

20. Recibe notificación de corrección<sup>7</sup>, ingresa a la liga para realizar las correcciones indicadas. Regresa al paso 17.

21. Revisa el estatus de la solicitud a través del sistema.

*Una vez validada la solicitud por el RME, no es posible realizar cambios.*

*Sólo las solicitudes VALIDADAS por el RME podrán continuar con el proceso.*

<sup>4.</sup> El tamaño de los archivos no debe exceder de 1MB, no se aceptarán archivos dañados o ilegibles..

<sup>5.</sup> Considera el Instructivo de llenado y Documentos Probatorios del Estudio de Valoración Socioeconómica.

<sup>6.</sup> Todos los comprobantes señalados en este apartado deberán ser entregados si el alumno resulta preseleccionado para ser postulado a una IES.

<sup>7.</sup> Es importante que revises tu correo electrónico para identificar y atender de manera oportuna cualquier notificación de corrección que puedas recibir.